# **Instrucciones de uso**

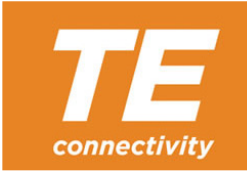

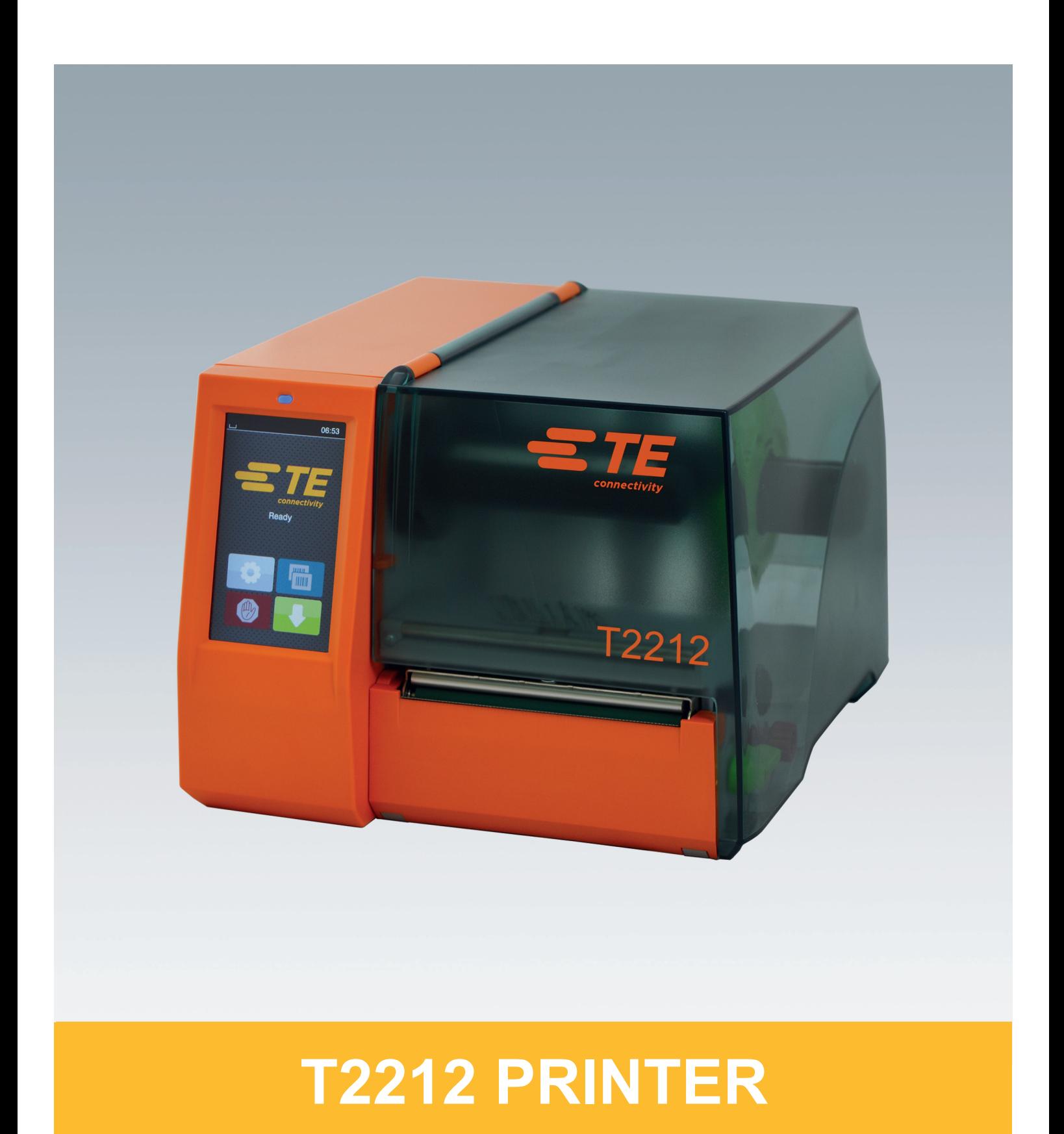

## **2 2 Instrucciones de uso para los siguientes productos**

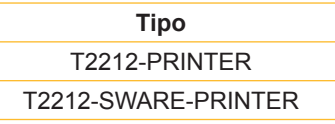

**Doc. #** 412-121037 revisión 1

#### **Derechos de autor**

Este documento y sus traducciones son propiedad de TE Connectivity.

La reproducción, edición, copia o difusión total o parcial para otros fines diferentes del cumplimiento del uso indicado requiere el consentimiento previo por escrito de TE Connectivity.

#### **Marca registrada**

Windows es una marca registrada de Microsoft Corporation.

#### **Redacción**

En caso de dudas o sugerencias, póngase en contacto con TE Connectivity.

#### **Actualidad**

Debido al perfeccionamiento constante de los equipos pueden existir diferencias entre la documentación y el equipo.

Para obtener las ediciones más recientes, póngase en contacto con su representación local de TE Connectivity.

Si necesita asistencia técnica, descargue el documento TE 411-121057. Alternativa: [Asistencia técnica](http://www.te.com/content/dam/te-com/documents/industrial-rail/global/411-121057%20Identification%20Technical%20Support%20Contact%20Information.pdf)

## **Contenido**

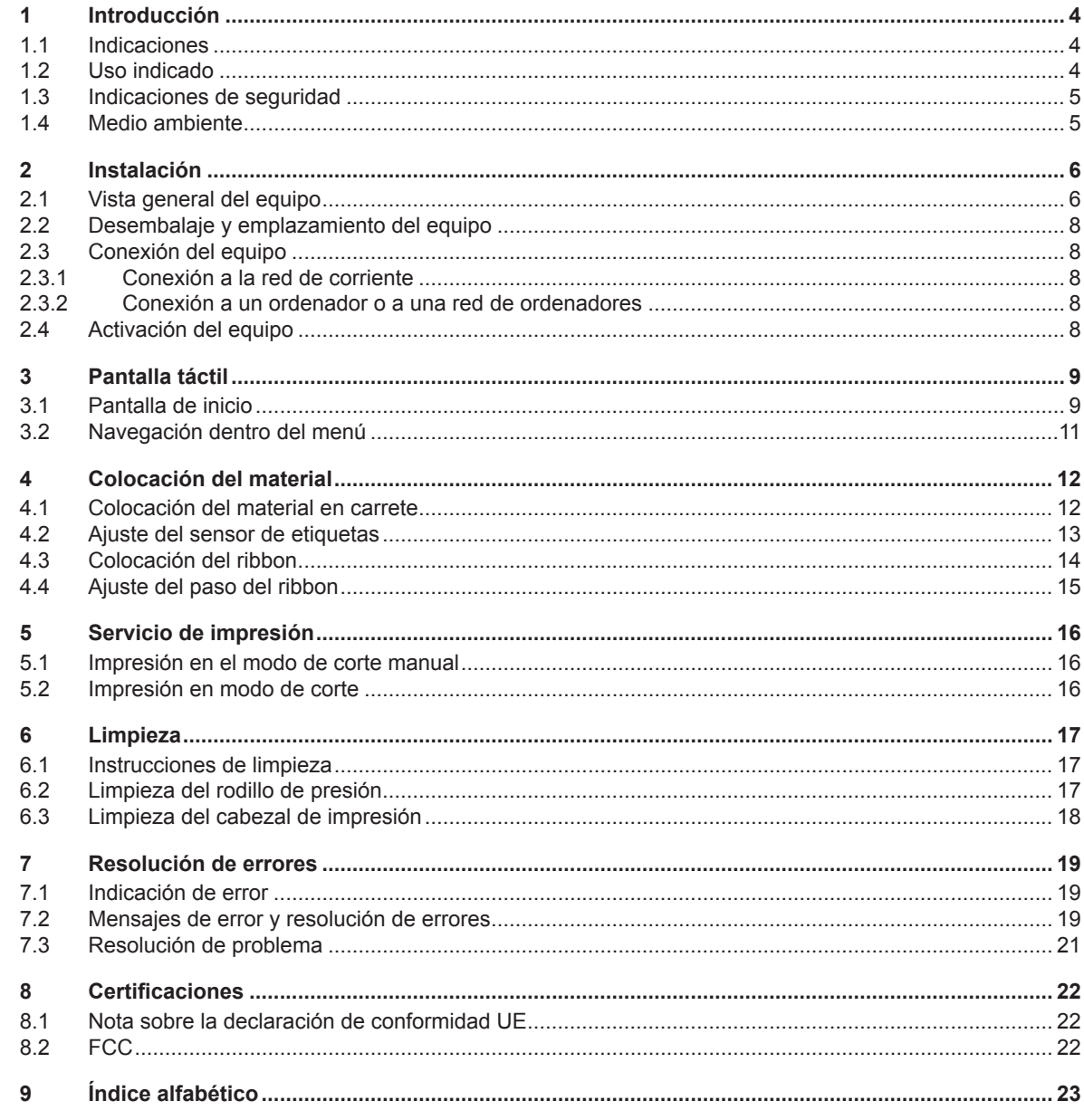

## <span id="page-3-0"></span>**4 1 Introducción 4**

## **1.1 Indicaciones**

<span id="page-3-1"></span>A lo largo de esta documentación, la información e indicaciones importantes se identifican de la siguiente forma:

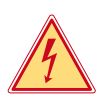

## **Peligro**

**Avisa de un peligro para la vida o la integridad física, de carácter extraordinario e inminente, debido a una tensión eléctrica peligrosa.**

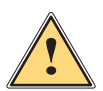

**i Peligro**<br>Avisa de un peligro con un nivel de riesgo elevado que, de no ser evitado, tiene como consecuencia la<br>Il al muerte o lesiones graves **muerte o lesiones graves.**

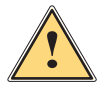

#### **Advertencia**

**Avisa de un peligro con un nivel de riesgo medio que, de no ser evitado, puede tener como consecuencia la muerte o lesiones graves.**

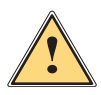

#### **Precaución**

**Avisa de un peligro con un nivel de riesgo bajo que, de no ser evitado, puede tener como consecuencia lesiones de carácter leve o moderado.**

### **! Atención**

**i Nota**

**Avisa de posibles daños materiales o de una potencial pérdida de calidad.**

**Consejos para simplificar el proceso de trabajo o indicación de pasos de trabajo importantes.**

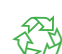

Consejos para la protección del medio ambiente.

**Instrucción operativa.** 

Medio ambiente

- Referencia a capítulo, posición, número de figura o documento.
- \* Opción (accesorio, periférico, equipamiento especial).
- *Hora* Representación en la pantalla.

### **1.2 Uso indicado**

- Este equipo se ha fabricado según los últimos avances técnicos y las reglas técnicas de seguridad reconocidas. No obstante, durante su uso pueden aparecer peligros para la integridad física y la vida del usuario o de terceras personas, así como deterioros del equipo o de otros bienes materiales.
- Solo se permite utilizar el equipo en perfecto estado técnico, así como conforme al uso indicado, teniendo en cuenta tanto la seguridad como los riesgos y observando las instrucciones de uso.
- Este equipo debe utilizarse exclusivamente para imprimir materiales adecuados y autorizados por el fabricante. Cualquier uso diferente o que exceda lo anterior será considerado no indicado. El fabricante/distribuidor declina toda responsabilidad por aquellos daños derivados del uso indebido; el usuario asume todo el riesgo.
- El uso indicado incluye asimismo el cumplimiento de las instrucciones de uso, incluidas las recomendaciones/ disposiciones de mantenimiento aportadas por el fabricante.

**i Nota Los demás documentos se incluyen en un DVD que forma parte del volumen de suministro y actualmente también se pueden consultar en [www.te.com/identification](http://www.te.com/usa-en/products/identification-labeling.html).**

## <span id="page-4-0"></span>**[1 Introducción](#page-3-1) 5**

## **1.3 Indicaciones de seguridad**

- El equipo ha sido diseñado para redes de suministro de corriente desde 100 V hasta 240 V. Conectar solo a tomas de corriente con contacto de puesta a tierra.
- Conectar el equipo solo a equipos conductores de baja tensión de protección.
- Antes de establecer o interrumpir cualquier conexión es necesario desconectar todos los equipos implicados (ordenador, impresora, accesorio).
- El equipo debe funcionar exclusivamente en entornos secos y no debe someterse a humedad (salpicaduras, niebla, etc.).
- No poner en funcionamiento el equipo dentro de atmósferas potencialmente explosivas.
- No poner el equipo en funcionamiento cerca de líneas de alta tensión.
- Si se pone en funcionamiento el equipo con la tapa abierta, será necesario tener en cuenta que la ropa, pelo, joyas o similares no deben entrar en contacto con las piezas giratorias expuestas.
- Durante la impresión, puede calentarse el equipo o partes del mismo. No tocar durante el funcionamiento y permitir que se enfríe antes de cambiar el material o desmontarlo.
- Peligro de aplastamiento al cerrar la tapa. Al cerrar la tapa, sujetarla solo por el exterior, sin introducir los dedos en el área de giro de la misma.
- Realizar solo las operaciones descritas en estas instrucciones de uso. Cualquier trabajo adicional deberá ser realizado por personal que haya recibido la formación pertinente o técnicos de servicio.
- Cualquier intervención inadecuada en los módulos electrónicos y el software puede causar fallos.
- Asimismo, cualquier otro tipo de trabajo o modificación inadecuada en el equipo puede poner en peligro la seguridad funcional.
- Encargar la realización de los trabajos de servicio siempre a un taller cualificado que cuente con los conocimientos especializados y las herramientas necesarias para la realización del trabajo.
- Sobre los equipos se han colocado diversos adhesivos con indicaciones de advertencia para señalar los peligros. No retirar ningún adhesivo con indicación de advertencia, en caso contrario, no será posible identificar los peligros.
- El nivel máximo de presión sonora emitido LpA se encuentra por debajo de 70 dB(A).

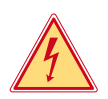

### **Peligro**

**Peligro mortal debido a la tensión de la red.**

 $\triangleright$  No abrir la carcasa del equipo.

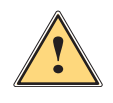

#### **Advertencia**

**Este es un dispositivo de clase A. Puede causar interferencias de radio en zonas residenciales. En tal caso, es posible solicitar al usuario que implemente las medidas adecuadas.**

## **1.4 Medio ambiente**

 Los equipos antiguos contienen valiosos materiales reciclables que deberán someterse al correspondiente proceso para su reaprovechamiento.

 $\triangleright$  Eliminar separadamente del resto de residuos, a través de puntos de recogida adecuados.

El diseño modular de la impresora hace posible el desensamblaje en sus componentes básicos de forma sencilla.

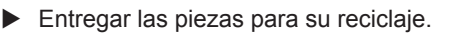

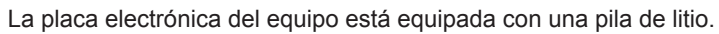

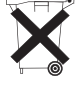

Eliminar en los contenedores de recogida de pilas usadas existentes en los comercios o en los organismos públicos para la recogida de residuos.

## <span id="page-5-0"></span>**6 2 Instalación 6**

**2.1 Vista general del equipo**

<span id="page-5-1"></span>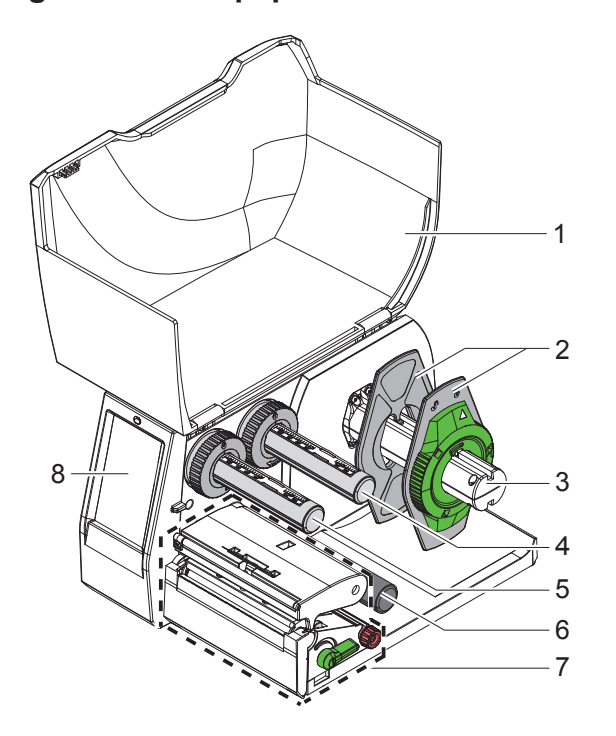

- 1 Tapa
- 2 Posicionador
- 3 Soporte de carrete
- 4 Desbobinador de ribbon
	- 5 Rebobinador de ribbon
- 6 Rodillo de desvío<br>7 Módulo del cabez
- Módulo del cabezal de impresión
- 8 Pantalla táctil

Figura 1 Vista general

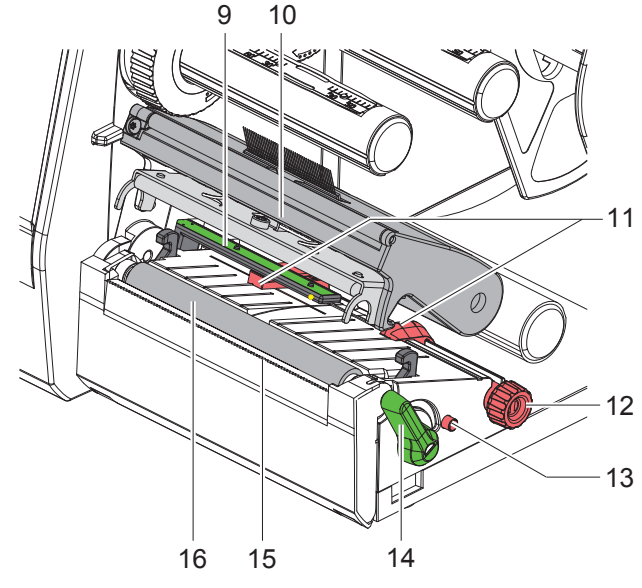

Figura 2 Módulo del cabezal de impresión

- 9 Sensor de etiquetas
- 10 Soporte del cabezal con cabezal de impresión
- 11 Posicionador
- 12 Botón giratorio para el ajuste del posicionador
- 13 Botón giratorio para el ajuste del sensor de etiquetas
- 14 Palanca para bloquear el cabezal de impresión
- 15 Placa de corte manual
- 16 Rodillo de presión

## **[2 Instalación](#page-5-1)**

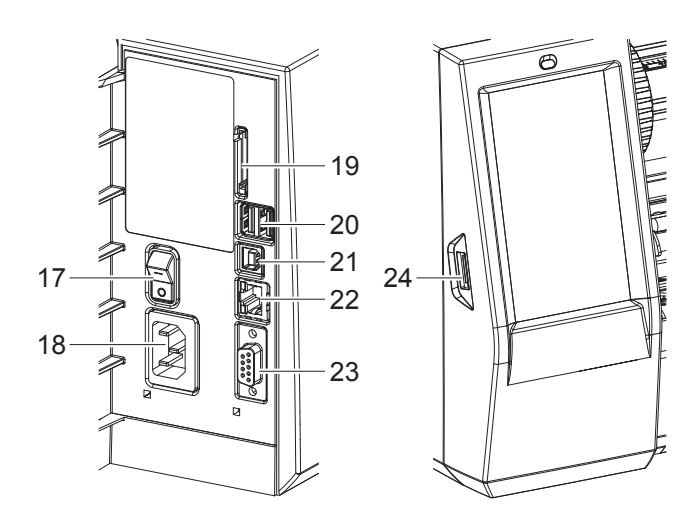

Figura 3 Conexiones

- 17 Interruptor de red
- 18 Conexión de alimentación
- 19 Ranura para tarjeta SD
- 20 2 interfaces USB Master para teclado, escáner, memoria USB, adaptador Bluetooth, llave de servicio o dispositivo WLAN
- 21 Interfaz USB Full Speed Slave
- 22 Ethernet 10/100 Base-T
- 23 Interfaz RS-232
- <span id="page-6-0"></span>24 Interfaz USB Master para llave de servicio o memoria USB

## <span id="page-7-0"></span>**8 [2 Instalación](#page-5-1) 8**

#### **2.2 Desembalaje y emplazamiento del equipo**

- $\blacktriangleright$  Extraer la impresora de etiquetas de la caja de cartón.
- ▶ Comprobar si la impresora de etiquetas presenta daños debidos al transporte.
- $\blacktriangleright$  Emplazar la impresora sobre una base plana.
- ▶ Retirar los seguros de transporte de espuma situados en el área del cabezal de impresión.
- $\triangleright$  Comprobar la integridad del suministro.

Volumen de suministro:

- T2212-PRINTER
- Cable de red
- Cable USB
- Instrucciones de uso
- DVD con controlador para Windows y documentación

### **i Indicaciones**

**Conservar el embalaje original para el caso de devolución. Retirar todos los materiales de impresión de la impresora antes de enviarla.**

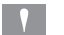

## **! Atención**

**El equipo y los materiales de impresión pueden sufrir daños debidos a la humedad.** X **Emplazar la impresora de etiquetas solo en lugares secos y protegidos de salpicaduras de agua.**

## **2.3 Conexión del equipo**

En [Figura 3](#page-6-0) se representan las interfaces y conexiones disponibles de serie.

#### **2.3.1 Conexión a la red de corriente**

La impresora está equipada con una fuente de alimentación de rango amplio. El equipo puede funcionar con una tensión de red de 100-240 V~/ 50-60 Hz sin ninguna intervención en el mismo.

- 1. Asegurarse de que el equipo está desactivado.
- 2. Insertar el cable de red en la conexión de red (18/[Figura 3\)](#page-6-0).
- 3. Insertar el conector del cable de red en una caja de enchufe conectada a tierra.

#### **2.3.2 Conexión a un ordenador o a una red de ordenadores**

## **! Atención**

**Pueden producirse fallos de funcionamiento si la puesta a tierra es insuficiente o no existe. Comprobar que todos los ordenadores conectados a la impresora de etiquetas, así como los cables de conexión estén conectados a tierra.**

 $\triangleright$  Conectar la impresora de etiquetas al ordenador o a la red usando un cable adecuado.

La información sobre cómo llevar a cabo las conexiones se puede consultar en la guía de inicio rápido (documento TE 411-121061), que se encuentra en la tapa de la funda del CD de la impresora.

## **2.4 Activación del equipo**

Tras establecer todas las conexiones:

 $\triangleright$  Activar la impresora mediante el interruptor de red (17[/Figura 3](#page-6-0)). La impresora lleva a cabo una prueba del sistema y, a continuación, muestra en la pantalla el estado del sistema *Listo*.

### <span id="page-8-0"></span>**3 Pantalla táctil 9**

<span id="page-8-1"></span>La pantalla táctil permite al usuario controlar el funcionamiento de la impresora, por ejemplo:

- interrumpir, continuar o cancelar las colas de impresión,
- ajustar los parámetros de impresión, p. ej., la energía para calentamiento del cabezal de impresión, la velocidad de impresión, la configuración de las interfaces, el idioma y la hora,
- controlar el funcionamiento autónomo con un soporte de memoria,
- actualizar el firmware.

También es posible controlar diversas funciones y ajustes mediante comandos propios de la impresora con aplicaciones de software o mediante programación directa usando un ordenador.

Los ajustes realizados en la pantalla táctil sirven para el ajuste básico de la impresora de etiquetas.

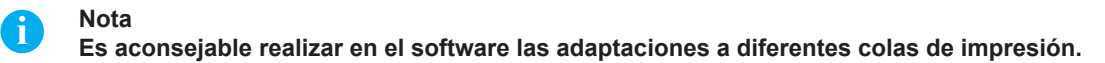

## **3.1 Pantalla de inicio**

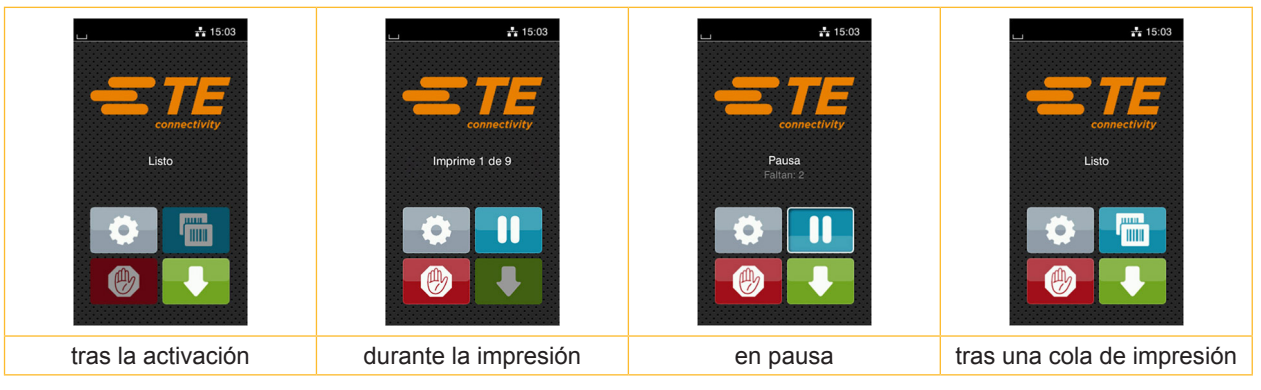

Figura 4 Pantalla de inicio

La pantalla táctil se acciona pulsando directamente con el dedo.

- Para abrir un menú o seleccionar un punto de menú, pulsar brevemente el símbolo correspondiente.
- Para desplazarse dentro de las listas, deslizar el dedo hacia arriba o hacia abajo sobre la pantalla.

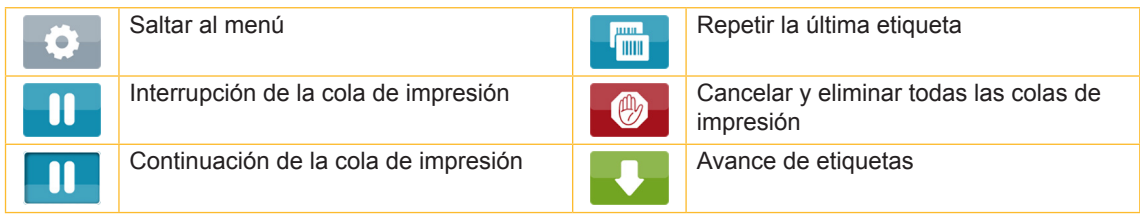

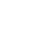

Tabla 1 Botones de la pantalla de inicio

**i Nota Los botones inactivos aparecen oscurecidos.**

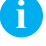

## **10 10 [3 Pantalla táctil](#page-8-1)**

En determinadas configuraciones de software o hardware aparecen símbolos adicionales en la pantalla de inicio:

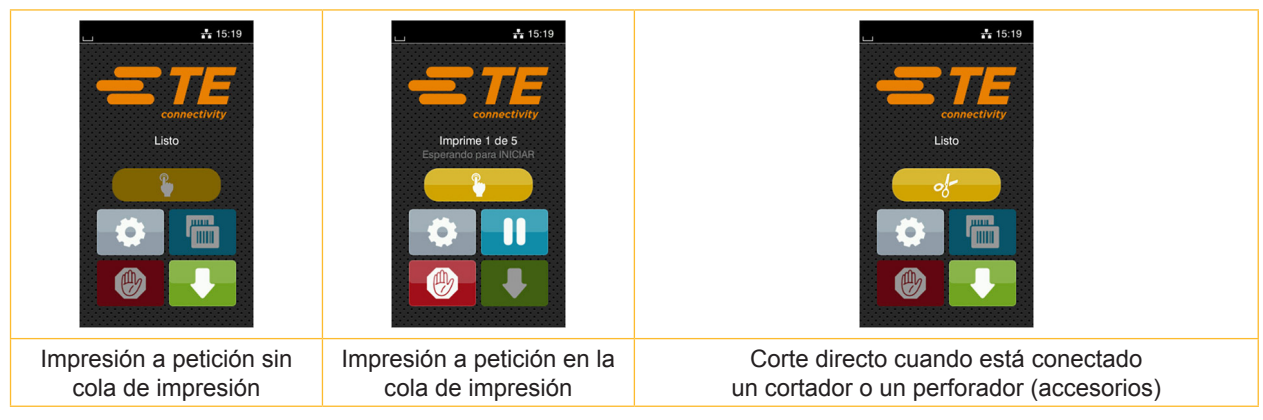

Figura 5 Botones opcionales de la pantalla de inicio

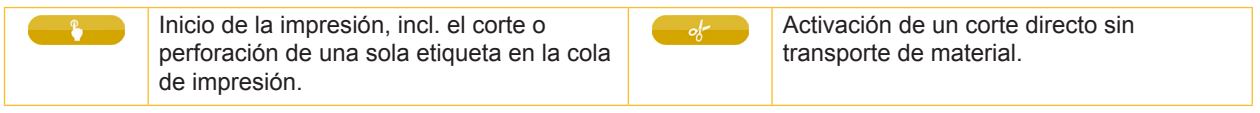

Tabla 2 Botones opcionales de la pantalla de inicio

Dependiendo de la configuración, en el encabezado se muestra diferente información en forma de widgets:

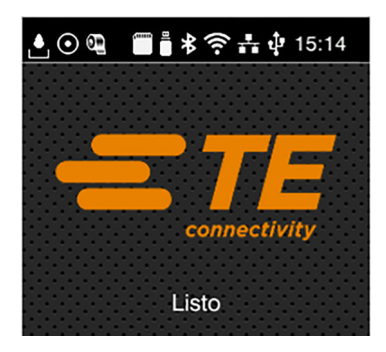

Figura 6 Widgets en el encabezado

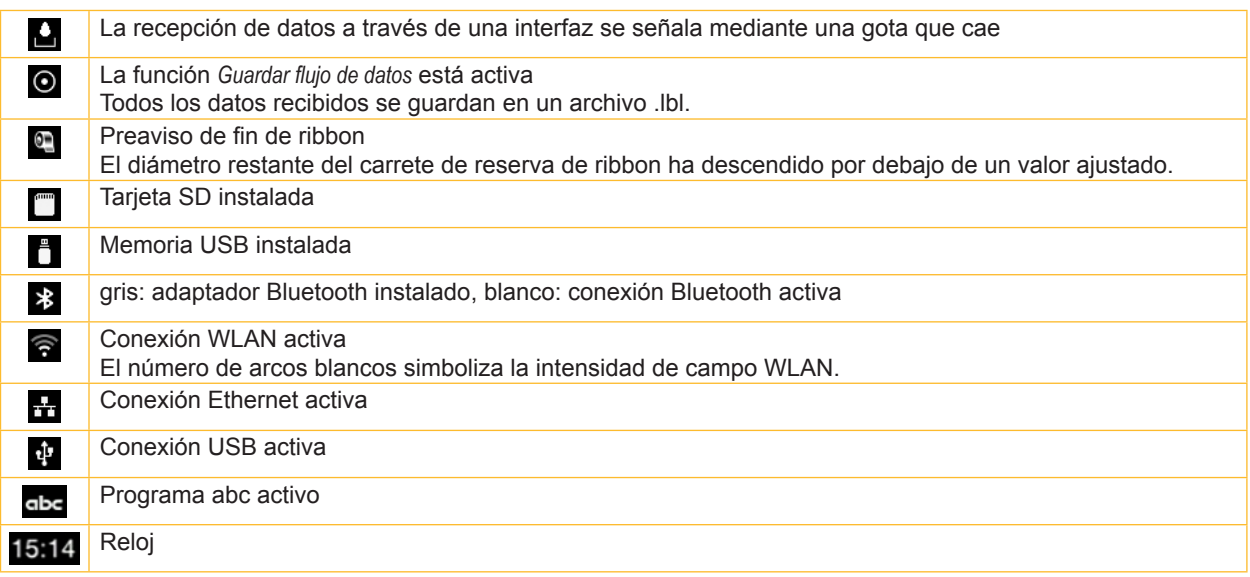

### <span id="page-10-0"></span>**[3 Pantalla táctil](#page-8-1)**

## **3.2 Navegación dentro del menú**

| $-15:03$<br>connectivity<br>Listo<br>динг.<br>TITUL<br>the contract of the contract of the<br>(۳y | ⚠<br>Menu<br>Información<br>Config.<br>Almac.<br>e<br>시세<br>Prueba<br>Seguridad<br>Diagnóstico<br>Extras<br>Servicio<br>Ayuda | <mark>∧</mark><br>Almac.<br>Cargar etiqueta<br>$\left[\equiv \right]$ Impr. lista de archivos<br>Copiar archivos<br>Formatear almac.<br>Almac. predeterminado<br><b>Tarjeta SD</b> |
|---------------------------------------------------------------------------------------------------|----------------------------------------------------------------------------------------------------|----------------------------------------------------------------------------------------------------|
| Nivel de inicio                                                                                   | Nivel de selección                                                                                                    | Nivel de parámetros / funciones                                                                                                    |

Figura 7 Niveles de menús

- $\triangleright$  Pulsar  $\triangleright$  para saltar al menú del nivel de inicio.
- Seleccionar el tema en el nivel de selección.

Los diferentes temas contienen subestructuras con otros niveles de selección.

Mediante Se realiza un salto hacia atrás al nivel directamente superior, mediante Se realiza un salto hacia atrás al nivel de inicio.

X Continuar la selección hasta alcanzar el nivel de parámetros / funciones.

Seleccionar la función. En caso necesario, la impresora lleva a cabo la función tras un diálogo preparatorio. - o -

Seleccionar parámetro. Las posibilidades de ajuste dependen del tipo de parámetro.

| Servicios<br><mark>∧</mark><br>de red<br><b>K</b> FTP<br><b>K</b> RawlP<br>Servicio web<br><b>SNMP</b><br>$\Box$ VNC | Imprimiendo<br>$\left  \bigoplus_{i=1}^{n}$ Velocidad impr.<br>$30$ mm/s<br>40 mm/s<br>$50$ mm/s<br>$75 \text{ mm/s}$<br>100 mm/s<br>125 mm/s<br>150 mm/s<br>175 mm/s<br>љ | Imprimiendo<br>$\equiv$ Nivel de calor<br>Velocidad impr.<br>75 mm/s<br>$\mathbf{u}$ Pos. impr. en X<br>$0.0$ mm<br>Pos. impr. en Y<br>u<br>0.0 <sub>mm</sub><br>9.9<br>99 | Hora<br>Fecha<br>02/01/2018<br>$\left( \frac{1}{2} \right)$ Hora<br>Horas<br>14<br>Minutos<br>56<br>$\binom{2}{\infty}$ Zona horaria<br>LITC+1 (Berlin Pari |
|----------------------------------------------------------------------------------------------------|----------------------------------------------------------------------------------------------------|----------------------------------------------------------------------------------------------------|----------------------------------------------------------------------------------------------------|
| parámetro lógico                                                                                                    | parámetro de selección                                                                                                    | parámetro numérico                                                                                                    | fecha / hora                                                                                                    |

Figura 8 Ejemplos de ajuste de parámetros

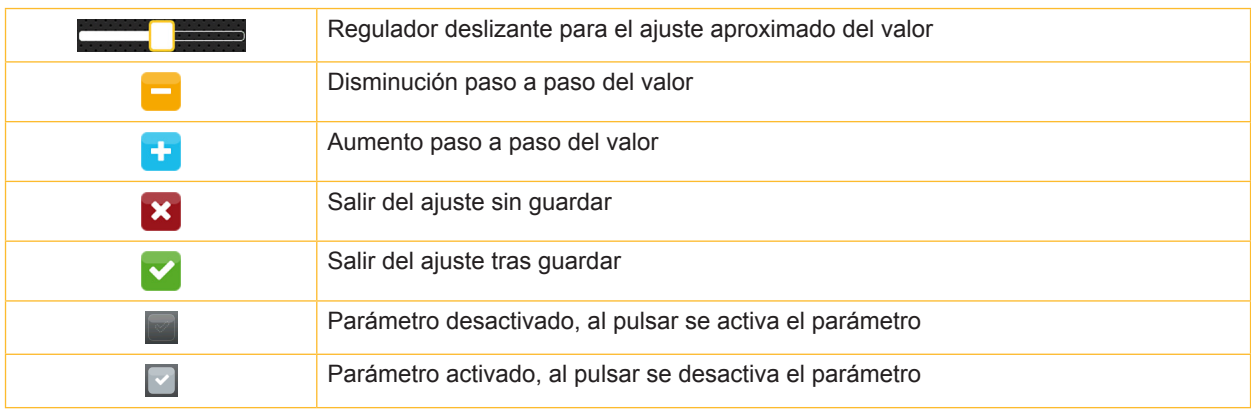

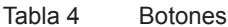

### <span id="page-11-0"></span>**12 4 Colocación del material 12**

**4.1 Colocación del material en carrete**

<span id="page-11-1"></span>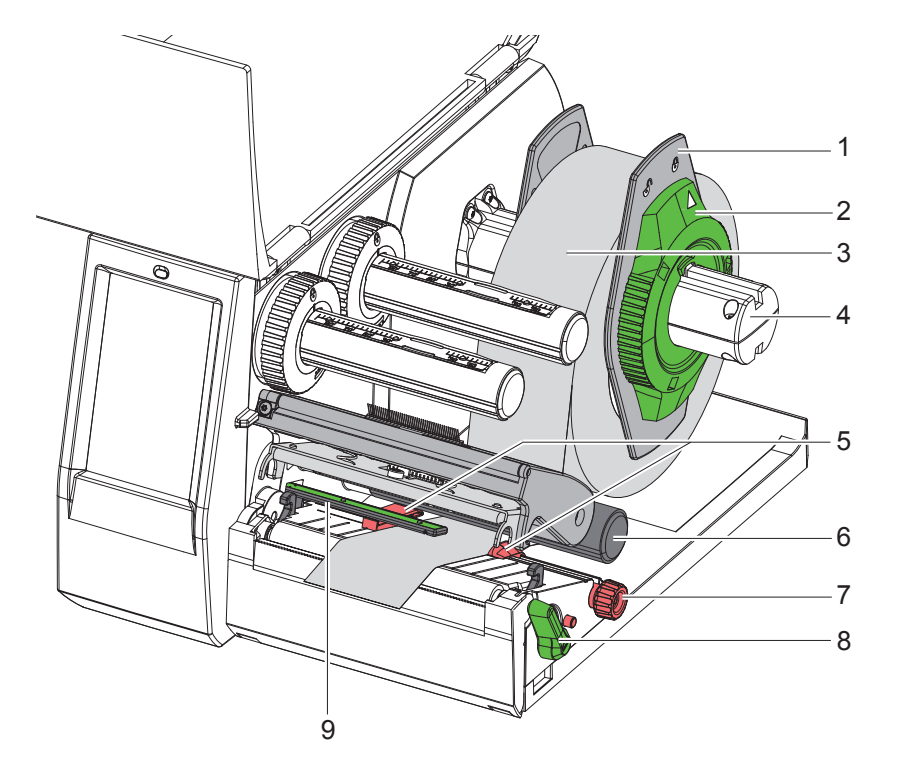

Figura 9 Colocación del material en carrete

- 1. Abrir la tapa.
- 2. Girar el anillo de ajuste (2) en sentido antihorario, de tal forma que la flecha apunte al símbolo  $\bigcap_{i=1}^n$ , y soltar así el posicionador (1).
- 3. Extraer el posicionador (1) del soporte de carrete (4).
- 4. Deslizar el carrete de material (3) sobre el soporte de carrete (4) de tal forma que el lado del material a imprimir quede orientado hacia arriba.
- 5. Colocar el posicionador (1) sobre el soporte de carrete (4) y desplazarlo hasta que ambos posicionadores entren en contacto con el carrete de material (3) y durante el desplazamiento se aprecie una resistencia considerable.
- 6. Girar el anillo de ajuste (2) en sentido horario, de tal forma que la flecha apunte al símbolo  $\hat{P}$ , y enganchar así el posicionador (1) sobre el soporte de carrete.
- 7. Girar la palanca (8) en sentido antihorario para abrir el cabezal de impresión.
- 8. Ajustar el posicionador (5) de tal forma con la ayuda de la rueda moleteada (7) que el material quepa entre ambos posicionadores.
- 9. Introducir el material bajo el rodillo de desvío (6) a través de la unidad de impresión.

## **! Atención**

- ▶ Guiar el material por debajo del sensor de etiquetas (9), a lo largo.
- 10. Colocar el posicionador (5) de tal forma que el material se guíe sin engancharse.
- 11. Ajustar el sensor de etiquetas ( $\triangleright$  [4.2 en la página 13](#page-12-1)).
- 12. Presionar el soporte del cabezal hacia abajo y girar la palanca (8) en sentido horario para bloquear el cabezal de impresión.

### <span id="page-12-0"></span>**[4 Colocación del material](#page-11-1)**

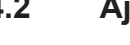

## **4.2 Ajuste del sensor de etiquetas**

<span id="page-12-1"></span>**i Nota En el estado de suministro, el sensor de etiqueta (2) se encuentra en el centro del paso del papel. El ajuste del sensor de etiquetas (1) solo debe realizarse cuando se utilizan determinados materiales:**

- **• Material con marcas de reflexión o cortes fuera del centro**
- **• Material multipista con un número par de pistas**
- **• Material con etiquetas de forma irregular**

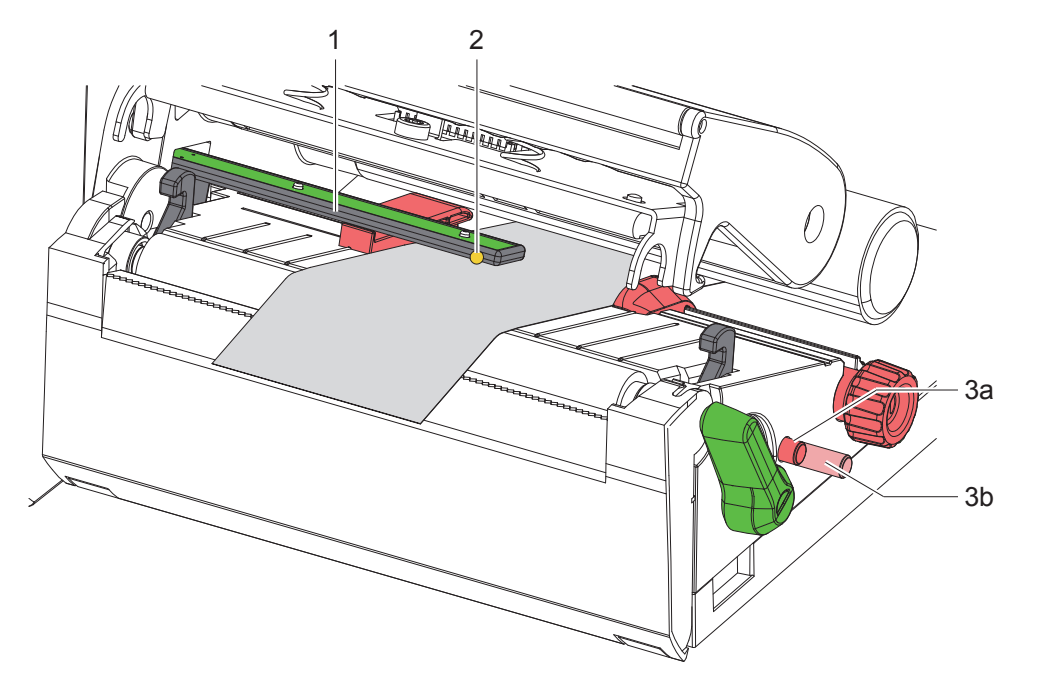

Figura 10 Ajuste del sensor de etiquetas

La posición del sensor está marcada con un LED amarillo.

- 1. Abrir el cabezal de impresión.
- 2. Presionar el botón giratorio (3) para situarlo en la posición de ajuste (3b).
- 3. Posicionar el sensor de etiquetas girando el botón giratorio (3) de tal forma que el sensor (2) pueda detectar el borde delantero de la etiqueta, la marca de reflexión o el corte.
- 4. Situar el botón giratorio (3) en la posición inicial (3a) presionándolo de nuevo.

#### **i Nota**

**Antes de cerrar el cabezal de impresión, es preciso asegurarse de que el botón giratorio esté en la posición (3a).**

## <span id="page-13-0"></span>**14 14 [4 Colocación del material](#page-11-1)**

## **4.3 Colocación del ribbon**

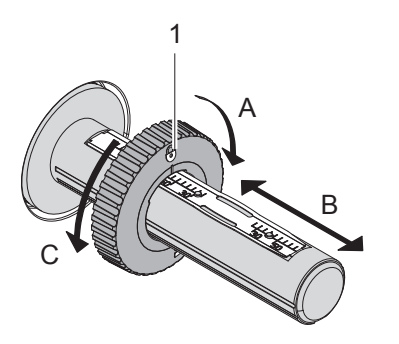

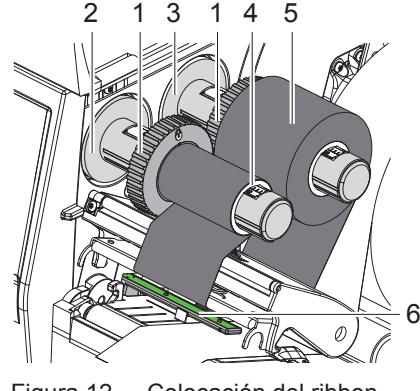

Figura 11 Ajuste del posicionador Figura 12 Colocación del ribbon

- <span id="page-13-1"></span>1. Abrir el cabezal de impresión.
- 2. Antes de colocar el ribbon es necesario limpiar el cabezal de impresión ( $\triangleright$  [6.3 en la página 18](#page-17-1)).
- 3. Ajustar el posicionador (1) sobre el desbobinador (3) conforme a la anchura del ribbon [\(Figura 11\)](#page-13-1):
- Sujetar firmemente el bobinador y desbloquear el posicionador (1) girando en sentido A.
- Deslizar el posicionador (1) en la dirección B y ajustarlo a la anchura del ribbon con la escala.
- Sujetar firmemente el bobinador y bloquear el posicionador (1) girando en sentido C.
- 4. Desplazar el carrete de ribbon (5) hasta el posicionador (1) sobre el desbobinador (3) de tal forma que el recubrimiento de color del ribbon se oriente hacia abajo al desbobinar.

## **i Nota Para rebobinar el ribbon se necesita un núcleo del ribbon (4) al menos tan ancho como el carrete de reserva.**

#### X **Utilizar el núcleo del ribbon para rebobinar cuando se cambie el ribbon.**

- 5. Adaptar la posición del posicionador sobre el rebobinador a la anchura del núcleo del ribbon (4) y deslizar el núcleo del ribbon sobre el rebobinador (2).
- 6. Guiar el ribbon a través del módulo de impresión tal y como se muestra en la [Figura 13](#page-13-2).

## **! Atención**

#### X **Guiar el ribbon sobre el sensor de etiqueta (6).**

- 7. Fijar el inicio del ribbon centrado en el núcleo del ribbon (4) usando cinta adhesiva. Durante este proceso, tener en cuenta el sentido de giro del rebobinador de ribbon en sentido antihorario.
- 8. Girar el rebobinador de ribbon (2) en sentido antihorario para alisar el paso del ribbon.
- 9. Cerrar el cabezal de impresión.

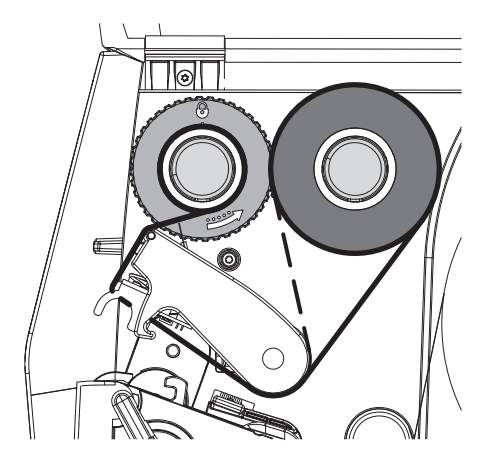

<span id="page-13-2"></span>Figura 13 Paso del ribbon

## <span id="page-14-0"></span>**[4 Colocación del material](#page-11-1)**

## **4.4 Ajuste del paso del ribbon**

<span id="page-14-1"></span>La formación de dobleces en el paso del ribbon puede causar errores de impresión. Para evitar la formación de dobleces es posible ajustar el desvío del ribbon (2).

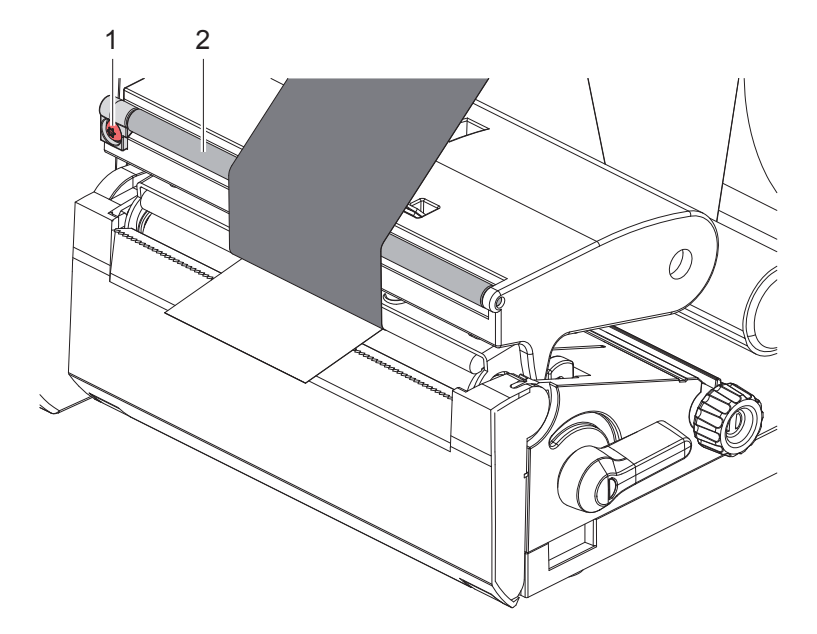

Figura 14 Ajuste del paso del ribbon

**i Nota Es mejor realizar el ajuste durante el servicio de impresión.**

- Girar el tornillo (1) con el atornillador Torx TX10 y observar el comportamiento del ribbon.
- Girar en sentido horario para tensar exteriormente el ribbon.
- Girar en sentido antihorario para tensar interiormente el ribbon.

## <span id="page-15-0"></span>**16 5 Servicio de impresión 16**

## **! Atención**

**Daños en el cabezal de impresión debidos a manipulación inadecuada.**

- X **No tocar la parte inferior del cabezal de impresión con los dedos ni con objetos afilados.**
- X **Comprobar que la superficie de las etiquetas no presenta suciedad.**
- X **Comprobar que las superficies de las etiquetas son lisas. Las etiquetas con irregularidades erosionan y reducen la vida útil del cabezal de impresión.**
- X **Imprimir con una temperatura del cabezal de impresión tan baja como sea posible.**

La impresora está lista para el funcionamiento si se han establecido todas las conexiones y las etiquetas y, en caso dado, el ribbon, están colocados.

### **5.1 Impresión en el modo de corte manual**

Tras la impresión se corta a mano la tira de material. Para ello, la impresora está equipada con una placa de corte manual (2/[Figura 15\)](#page-16-1).

## **5.2 Impresión en modo de corte**

 El cortador y el perforador se encuentran disponibles como accesorios. Para obtener más información sobre los accesorios, consulte el documento TE TTDS-260.

## <span id="page-16-0"></span>**6 Limpieza 17**

## **6.1 Instrucciones de limpieza**

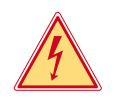

#### <span id="page-16-2"></span>**Peligro**

#### **Peligro mortal debido a electrocución.**

X **Antes de iniciar cualquier trabajo de mantenimiento, desconectar la impresora de la red de corriente.**

La impresora de etiquetas requiere muy poco trabajo de conservación.

Es importante limpiar regularmente el cabezal de impresión térmico. Esto garantiza una imagen de impresión óptima constante y contribuye de forma esencial a evitar un desgaste prematuro del cabezal de impresión. Por lo demás, el mantenimiento se limita a una limpieza mensual del equipo.

**! Atención Daños en la impresora debido a elementos de limpieza afilados. No usar limpiadores abrasivos ni disolventes para limpiar las superficies externas ni los módulos.**

Eliminar el polvo y las pelusas de papel en el área de impresión mediante un pincel suave o un aspirador.

## **6.2 Limpieza del rodillo de presión**

La suciedad en el rodillo de presión puede afectar a la imagen impresa y al transporte de material.

## **! Atención**

#### **Daños en el rodillo de presión.**

X **No utilizar objetos afilados (cuchillos, atornilladores o similares) para limpiar el rodillo de presión.**

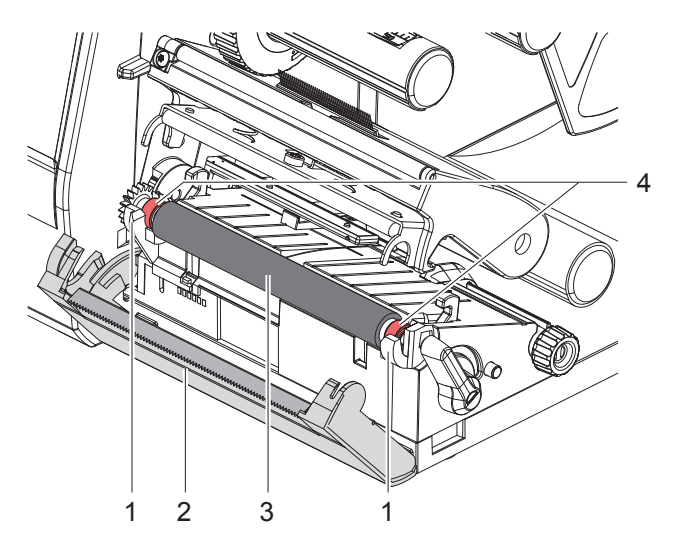

Figura 15 Rodillo de presión

- <span id="page-16-1"></span>1. Abrir el cabezal de impresión.
- 2. Extraer las etiquetas de la impresora.
- 3. Abatir hacia fuera la placa de corte manual (2).
- 4. Extraer hacia arriba el rodillo de presión (3) de los soportes (1) primero por dentro y, a continuación, por fuera.
- 5. Eliminar los depósitos con el limpiador de rodillos o, si el rodillo está dañado, sustituir el rodillo.
- 6. Presionar el rodillo de presión con los rodamientos (4) en los soportes (1) hasta que encaje.
- 7. Abatir hacia dentro la placa de corte manual (2).

#### <span id="page-17-0"></span>**18 18 [6 Limpieza](#page-16-2)**

### **6.3 Limpieza del cabezal de impresión**

<span id="page-17-1"></span>Intervalos de limpieza: tras cada cambio del carrete de etiquetas

Durante la impresión puede acumularse en el cabezal de impresión suciedad que afectará a la imagen de impresión, p. ej. en forma de diferencias en el contraste o franjas verticales.

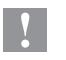

**! Atención Daños en el cabezal de impresión.**

- X **No utilizar objetos afilados ni duros para limpiar el cabezal de impresión.**
- ▶ No tocar con los dedos la capa protectora de cristal del cabezal de impresión.

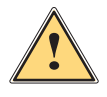

#### **Precaución**

**Peligro de lesiones debidas al cabezal de impresión caliente.**

X **Comprobar que el cabezal de impresión se ha enfriado antes de iniciar la limpieza.**

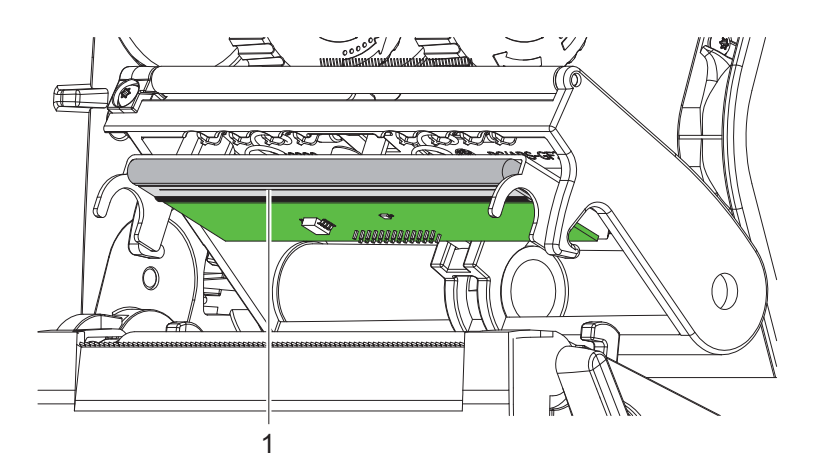

Figura 16 Línea caliente del cabezal

- $\blacktriangleright$  Apartar el cabezal de impresión.
- $\blacktriangleright$  Extraer las etiquetas y el ribbon de la impresora.
- ▶ Limpiar la línea de impresión (1) con alcohol puro (IPA) y un paño suave. En el documento TE «411-121037 Thermal Transfer printhead cleaning instructions» se puede consultar información detallada.
- $\triangleright$  Permitir que el cabezal de impresión se seque durante 2 a 3 minutos.

## <span id="page-18-0"></span>**7 Resolución de errores 19**

## **7.1 Indicación de error**

<span id="page-18-2"></span>Al producirse un error, en la pantalla aparece una indicación de error:

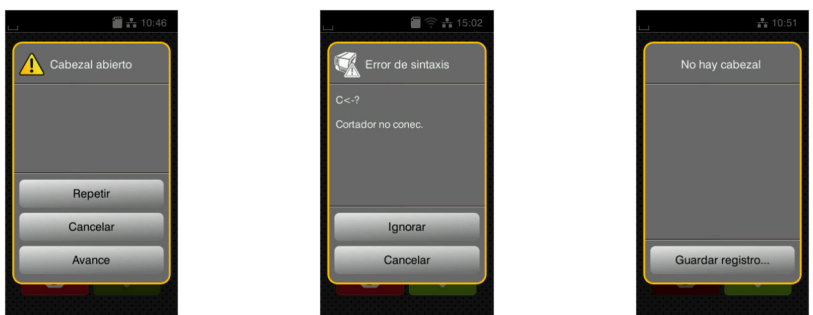

#### Figura 17 Indicaciones de error

El tratamiento de los errores depende del tipo de error  $\triangleright$  [7.2 en la página 19.](#page-18-1)

Para continuar el funcionamiento, en la indicación de error se ofrecen las siguientes posibilidades:

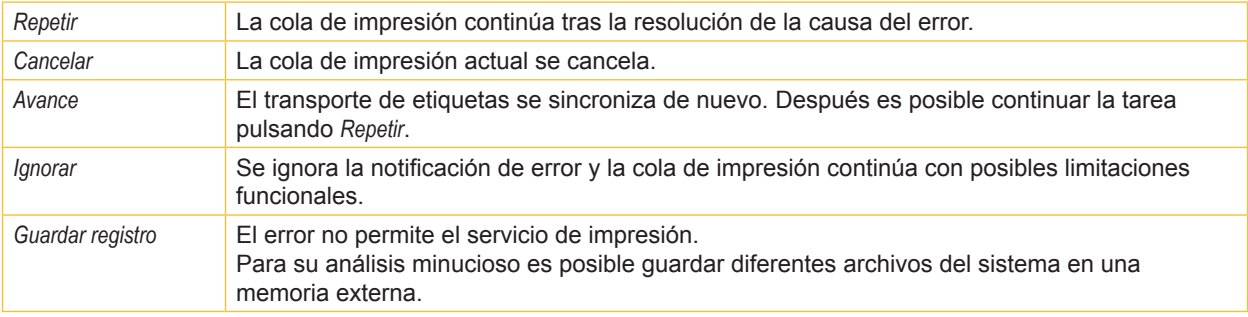

Tabla 5 Botones de la indicación de error

## **7.2 Mensajes de error y resolución de errores**

<span id="page-18-1"></span>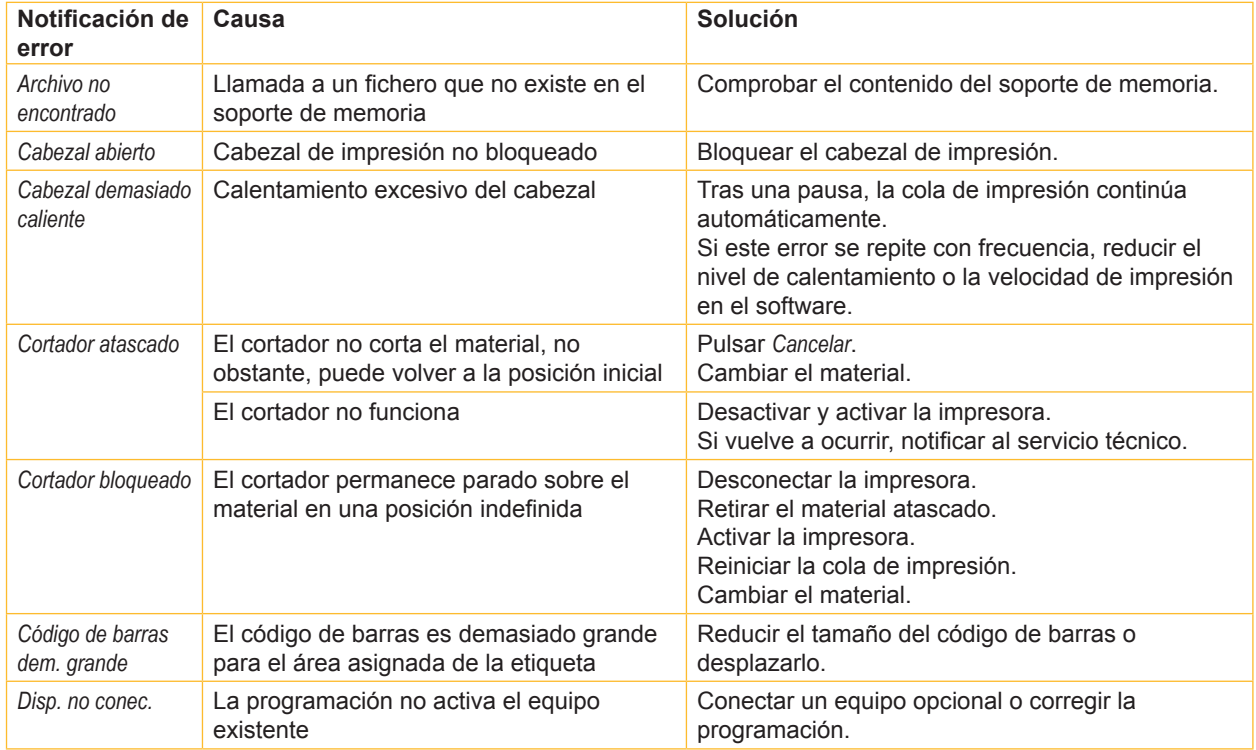

# **20 [7 Resolución de errores](#page-18-2) 20**

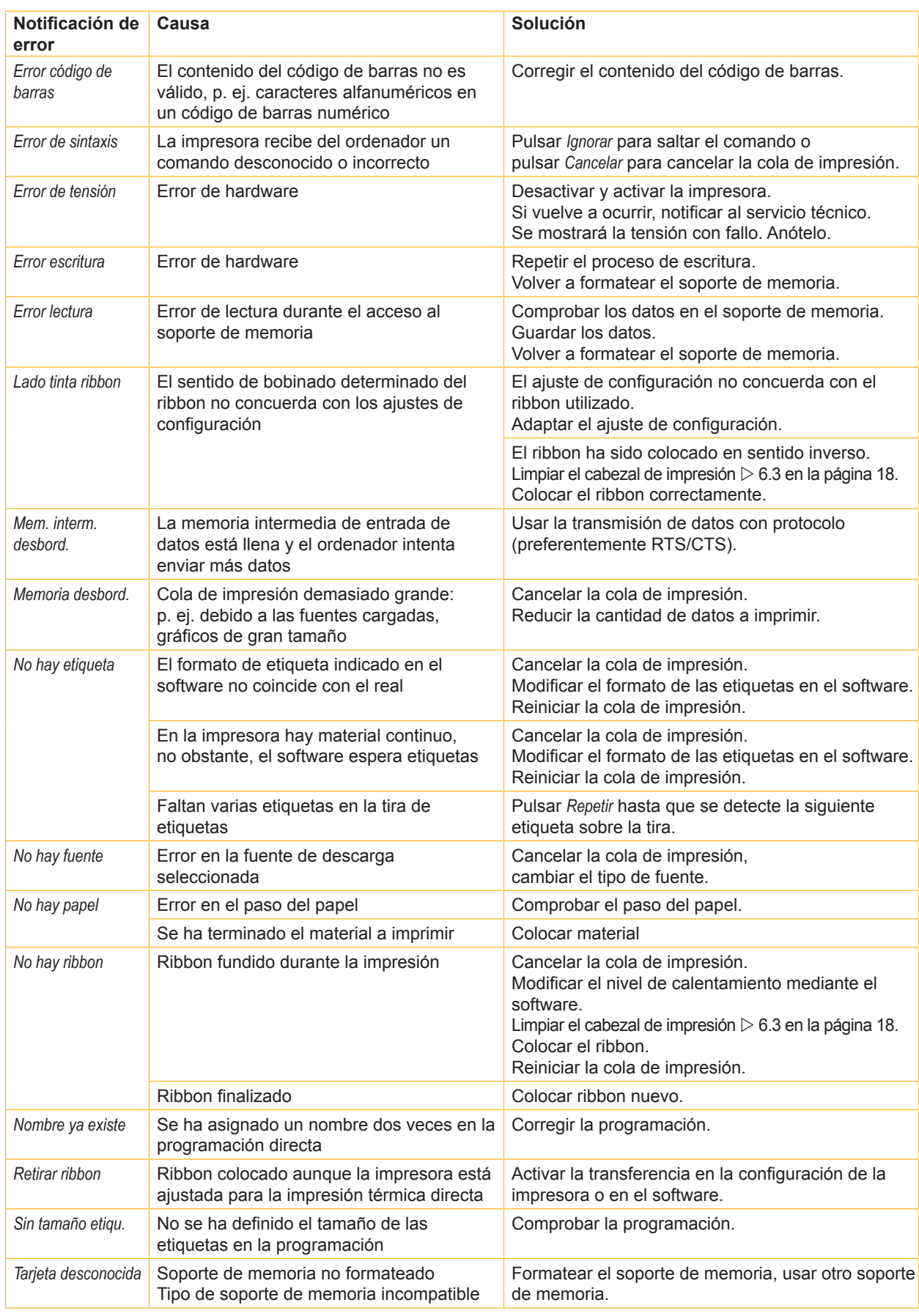

# <span id="page-20-0"></span>**[7 Resolución de errores](#page-18-2) 21**

## **7.3 Resolución de problema**

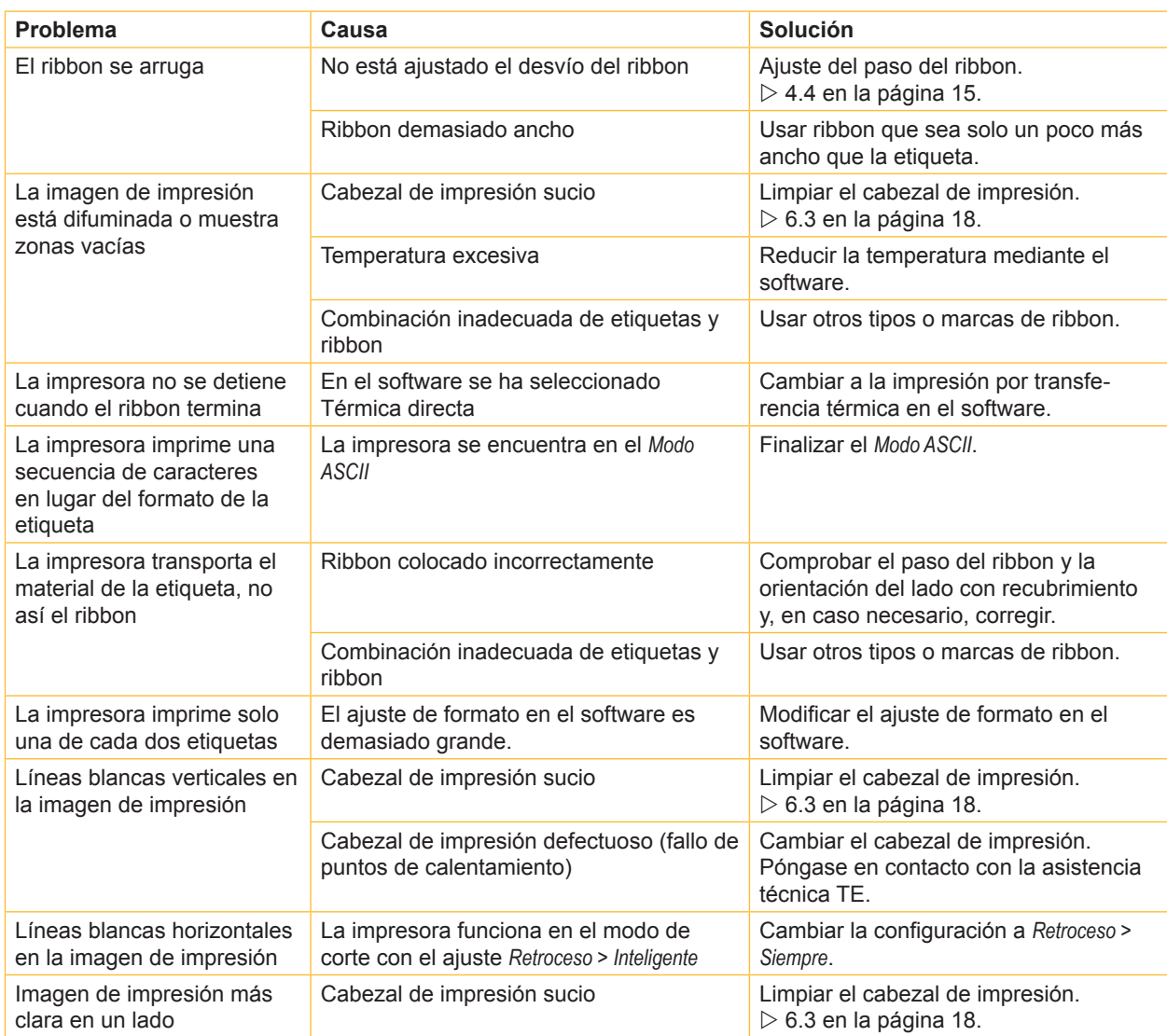

Tabla 7 Resolución de problema

#### <span id="page-21-0"></span>**22 8 Certificaciones 22**

## **8.1 Nota sobre la declaración de conformidad UE**

Las impresoras de la serie T2212 PRINTER cumplen los correspondientes requisitos esenciales de seguridad y de salud de las Directivas UE siguientes:

- Directriz 2014/35/UE relativa al material eléctrico destinado a ser utilizado dentro de determinados límites de tensión
- Directriz 2014/30/UE sobre compatibilidad electromagnética
- Directriz 2011/65/UE sobre restricciones a la utilización de determinadas sustancias peligrosas en aparatos eléctricos y electrónicos

#### **Declaración de conformidad UE**

Puede obtener la declaración UE de conformidad actual a través de su representación local de TE Connectivity o bien a través del siguiente enlace de descarga:

Declaración de conformidad [UE](http://www.te.com/usa-en/products/identification-labeling/printers-software-and-accessories/printers.html?tab=pgp-story)

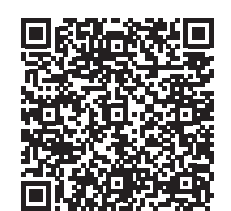

### **8.2 FCC**

**NOTE : This equipment has been tested and found to comply with the limits for a Class A digital device, pursuant to Part 15 of the FCC Rules. These limits are designed to provide reasonable protection against harmful interference when the equipment is operated in a commercial environment. The equipment generates, uses, and can radiate radio frequency and, if not installed and used in accordance with the instruction manual, may cause harmful interference to radio communications. Operation of this equipment in a residential area is likely to cause harmful interference in which case the user may be required to correct the interference at his own expense.**

# <span id="page-22-0"></span>**9 Índice alfabético 23**

# **A**

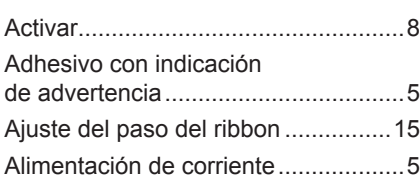

## **B**

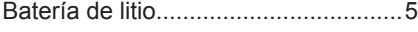

## **C**

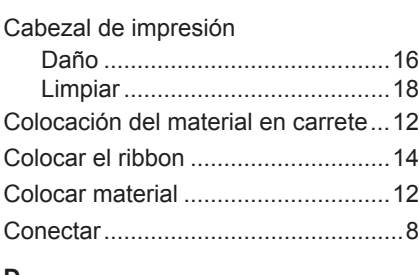

## **D**

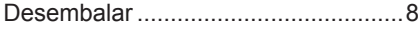

## **E**

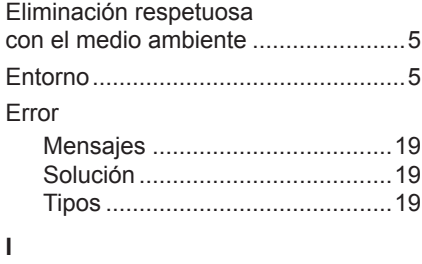

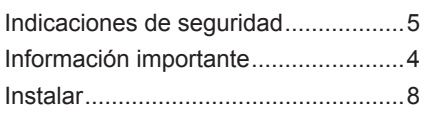

### **L**

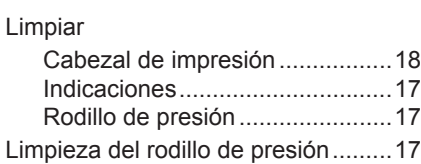

#### **M**

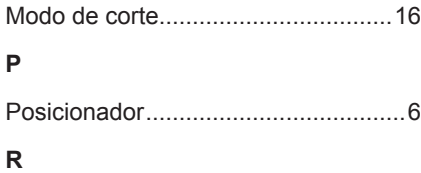

# Resolución de problema...................[21](#page-20-0)

## **T**

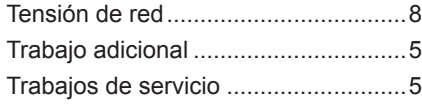

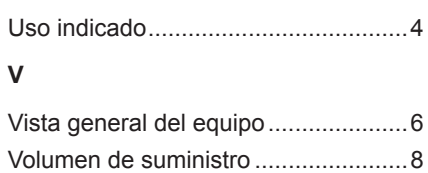

**U**

Esta página se ha dejado en blanco intencionadamente.